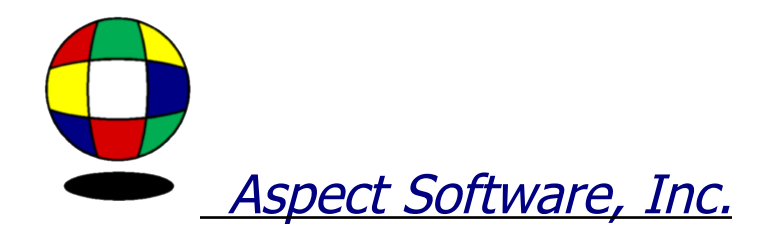

## **Sample Menu Profit Report:**

## Menu Profit Report:

**First, open the Navigator and click on the Menu Costing Tab. The second option is the Menu Profit Report, click on this option.**

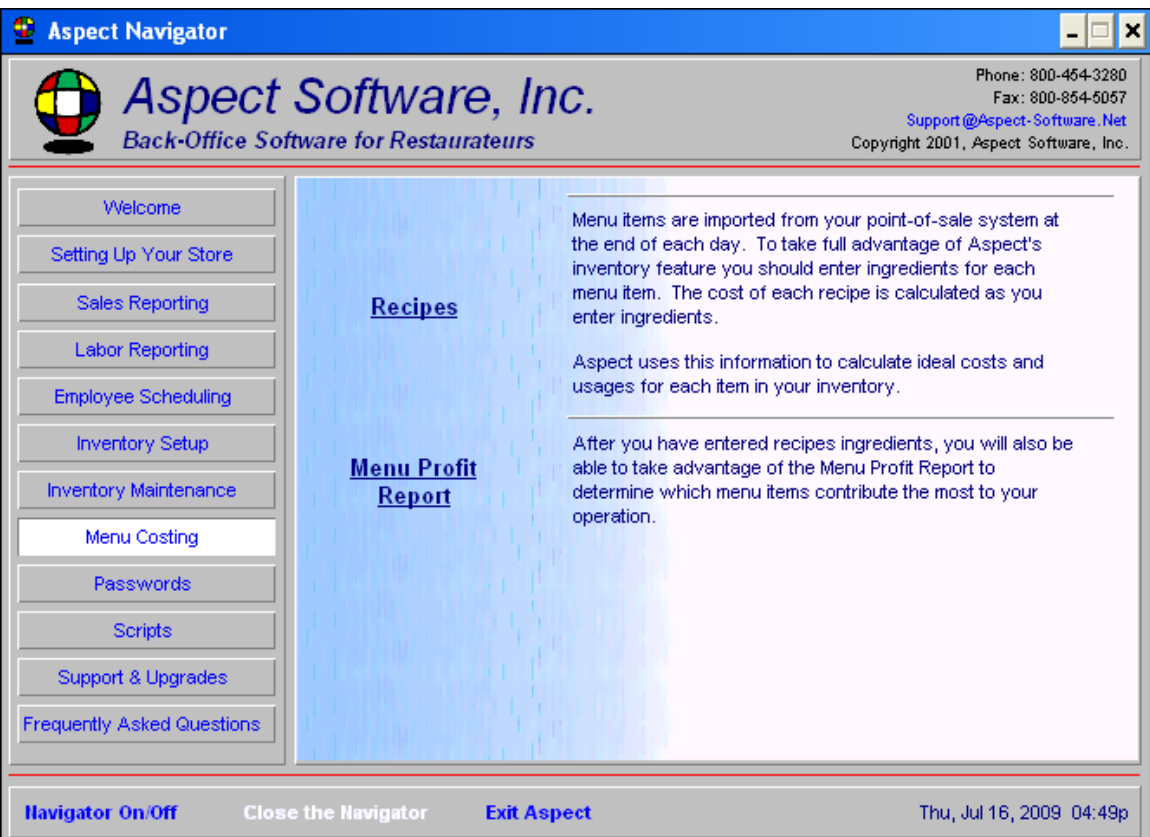

**Next, chose the "store" and the dates you would like see on the report. Ie: Store #2 and the dates, July 1 – July 31, 2008.**

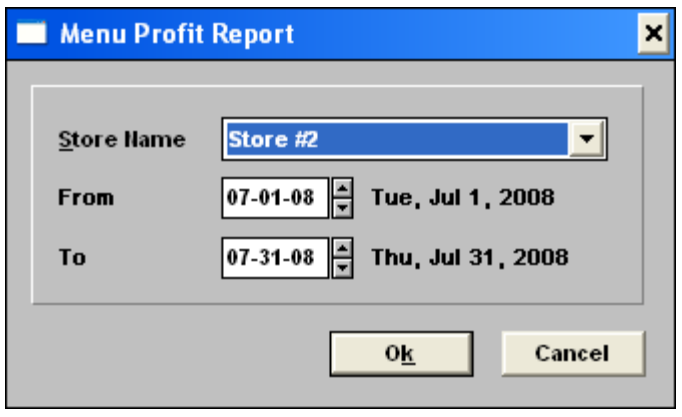

**After you have entered recipe ingredients, you will also be able to take advantage of the Menu Profit Report to determine which menu items contribute the most to your operation.**

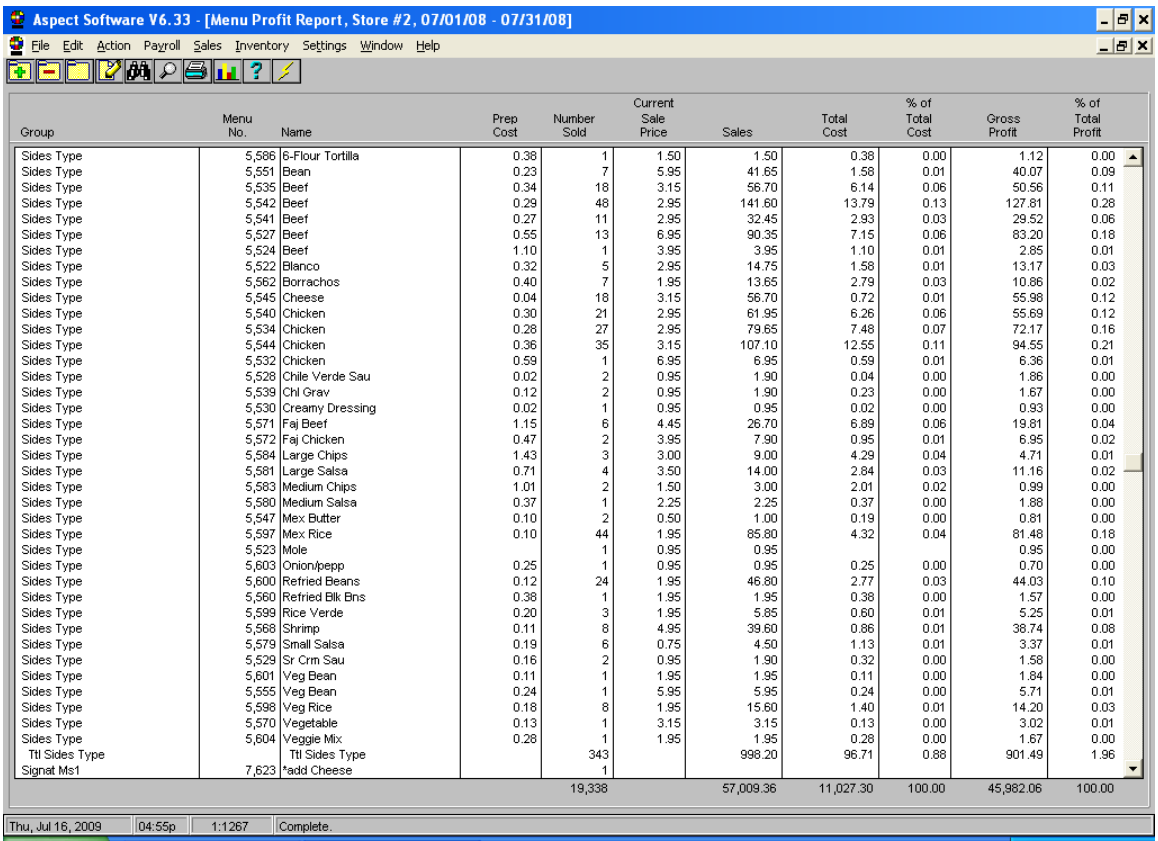

**If you would like to view another format under the Menu Profit Report, simply click on the binoculars and chose another report.**

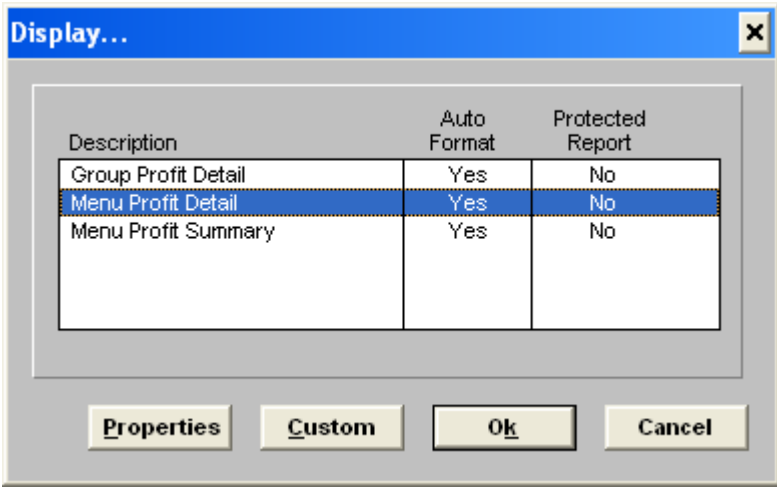